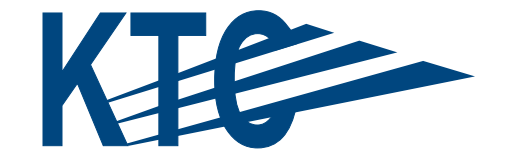

# KENTUCKY TRANSPORTATION CENTER

KENTUCKY GEOLOGICAL SURVEY

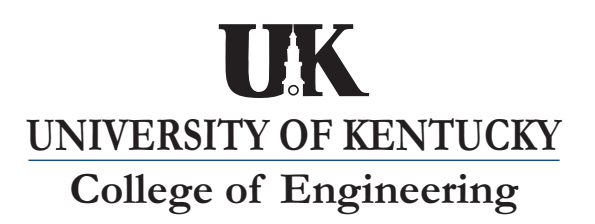

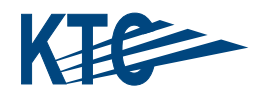

### **OUR MISSION**

#### **We provide services to the transportation community**

through research, technology transfer and education. We create and participate in partnerships to promote safe and effective transportation systems.

### **OUR VALUES**

#### **Teamwork**

Listening and communicating along with courtesy and respect for others.

#### **Honesty and Ethical Behavior**

Delivering the highest quality products and services.

**Continuous Improvement I**n all that we do.

# **Making KYTC Geotechnical Reports Available on the Web**

**By** 

**Gerald A. Weisenfluh**  *Geospatial Analysis Section Head* 

And

# **Rebecca Wang**

*Web Coordinator* 

# **Kentucky Geological Survey University of Kentucky**

*in cooperation with the*  **Kentucky Transportation Cabinet The Commonwealth of Kentucky**  *and*  **Federal Highway Administration** 

**The contents of this report reflect the views of the authors, who are responsible for the facts and accuracy of the data herein. The contents do not necessarily reflect the official views or policies of the University of Kentucky, Kentucky Transportation Cabinet, nor the Federal Highway Administration. This report does not constitute a standard, specification, or regulation.**

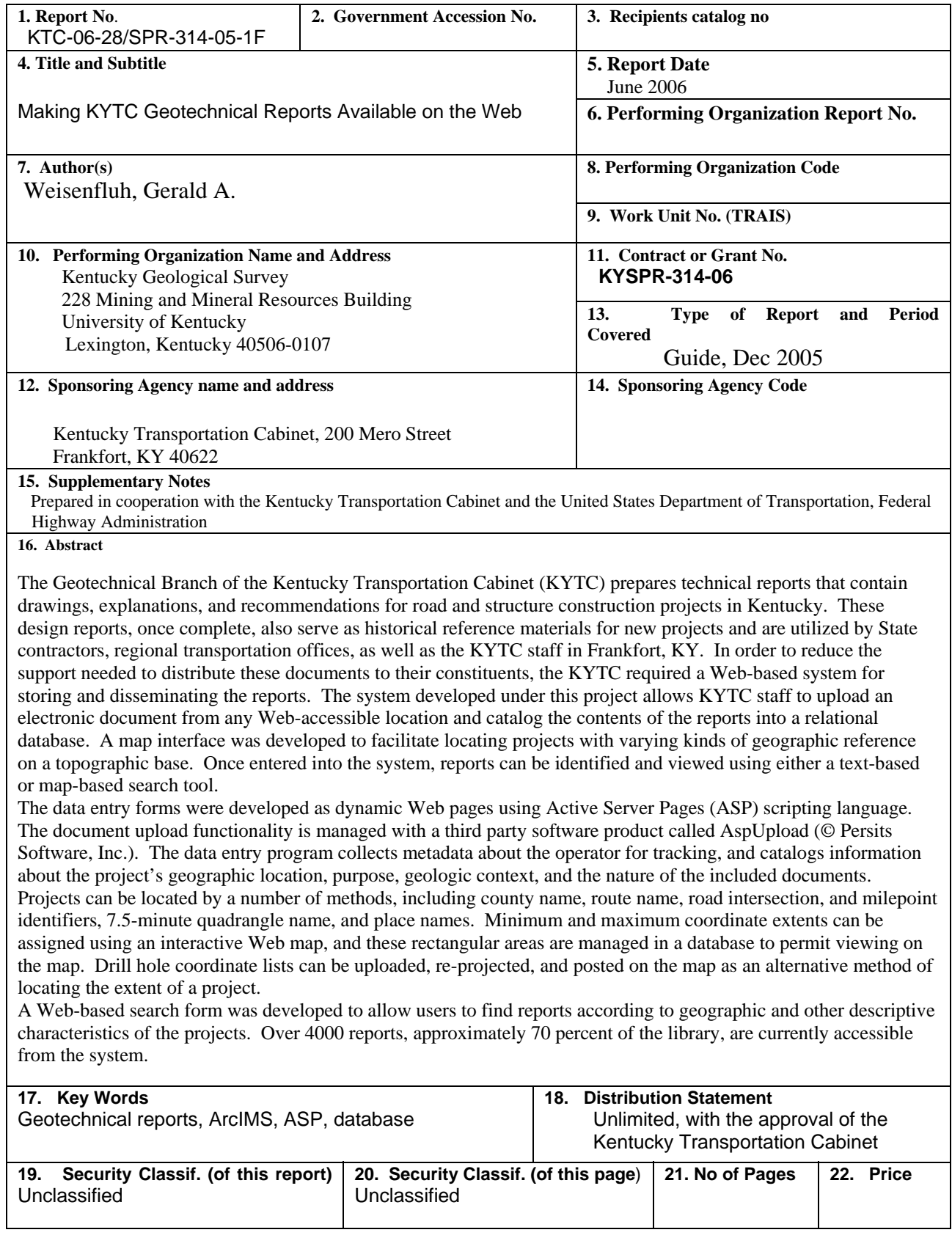

### **TABLE OF CONTENTS**

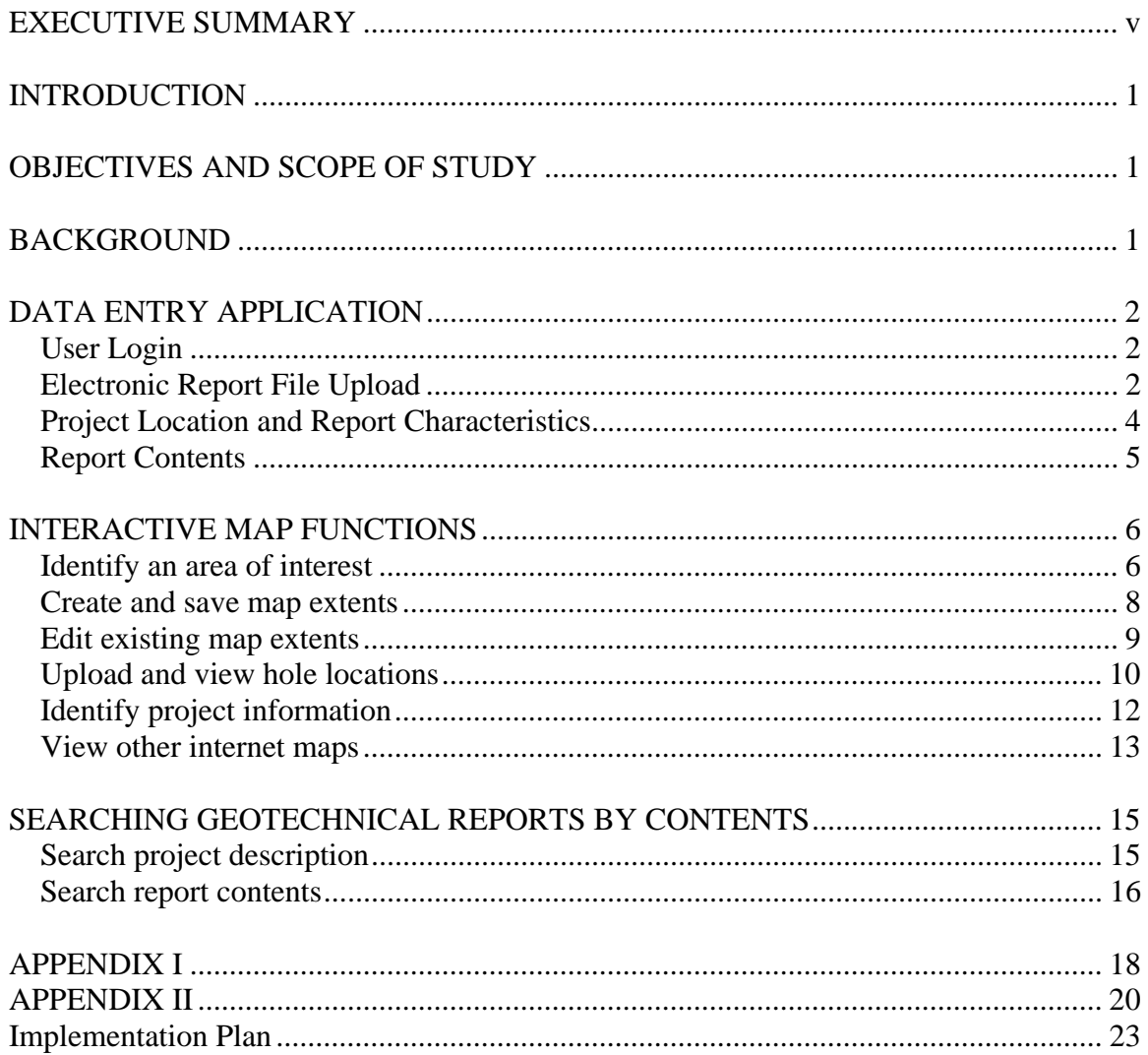

### **LIST OF FIGURES**

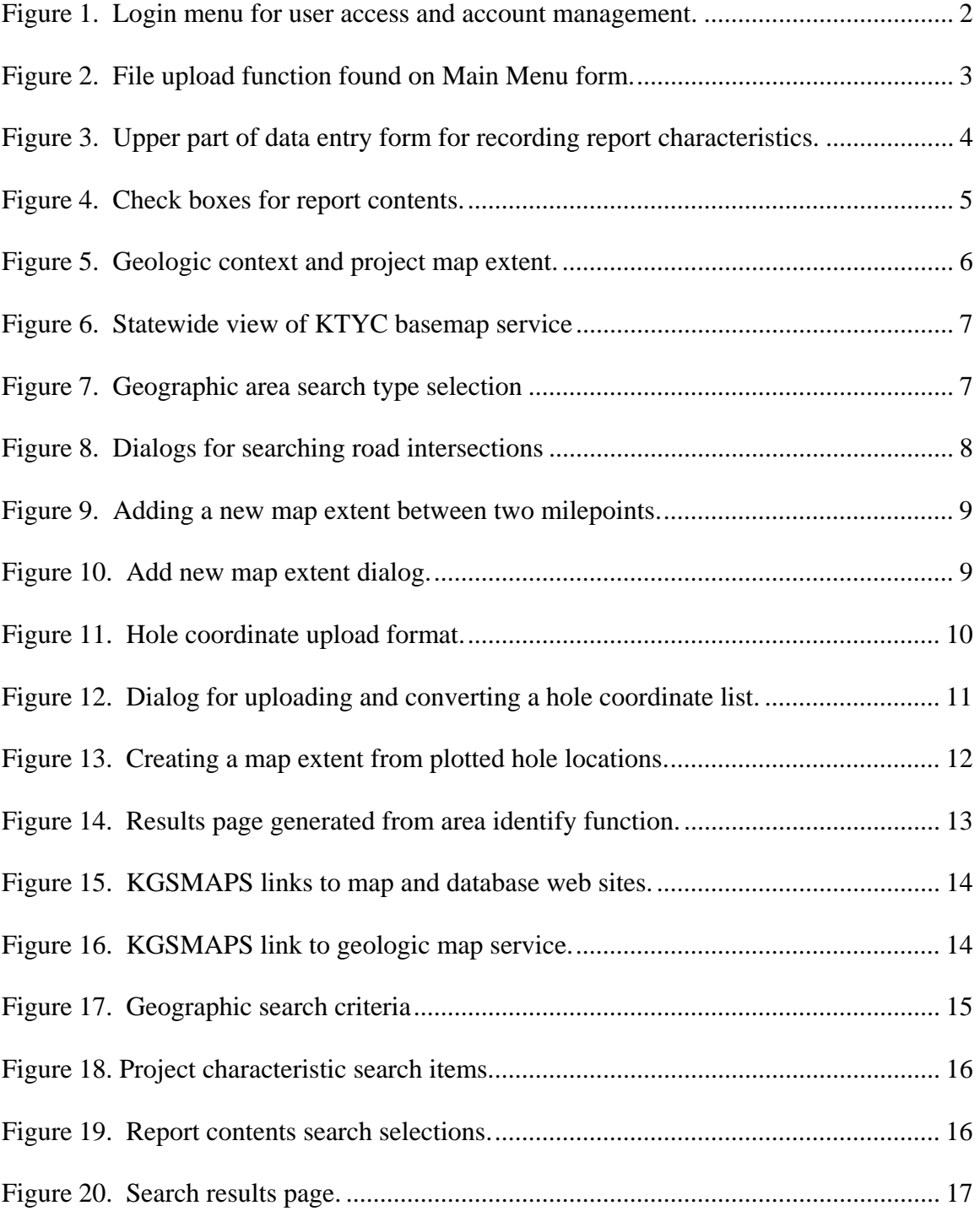

#### **EXECUTIVE SUMMARY**

 The objectives of this project were to develop a Web-based system to catalog, store, and disseminate electronic versions of Kentucky Transportation Cabinet geotechnical reports. Approximately 6000 historical reports exist in the Geotechnical Branch office, and over 100 new reports are generated every year. A Web distribution system was desired so that Cabinet officials, engineering firms, and the general public would have easy access to the reports. The system will benefit the Cabinet by permitting easy access to documents for comparing previous work to nearby new projects. It also alleviates the need to duplicate the reports for geotechnical firms and public requests for information.

 The system has three components: 1) a report upload and data entry application, 2) an interactive Web map for locating and documenting project locations, and 3) a search function for finding reports by their contents and descriptions. Each of the three applications is Web-based, allowing for ease of access and timely software updates. Data entry commenced in January of 2006, and 4300 reports have been cataloged including all structure reports, and many roadway reports. Completion of historical reports is anticipated by Fall of 2006.

This report describes the software functions for each of the three applications.

#### **INTRODUCTION**

 The Geotechnical Branch of the Kentucky Transportation Cabinet employs engineers and geologists to conduct evaluations of site conditions for highway construction projects, associated structures, as well as remediation work resulting from landslides and rock falls. The final product of these investigations is a report containing a narrative of the work performed, design recommendations, maps, drawings, and summaries of collected data. Since 1964, an estimated 5,000 to 6,000 reports have been generated and many of these are kept on file at the branch office as reference materials for new projects. Unfortunately, these hard-copy reports are not easily accessible, especially to those outside the office, and it is not possible to identify specific reports that pertain to some geographic area or address certain kinds of engineering issues. Most recent reports are prepared electronically, and it is not difficult to convert older reports to digital format. Consequently, a Web-based system of searching and retrieving the electronic versions of the reports was desired.

#### **OBJECTIVES AND SCOPE OF STUDY**

 The objective of this project was to create a software and database system that facilitated cataloging of geotechnical reports, and making them available to users on the Web. The phases of the project included a needs assessment, database design, development and testing of a data entry interface, development of support functions for locating and describing project areas, and development and testing of a user search function.

#### **BACKGROUND**

 The Kentucky Geological Survey at the University of Kentucky had already developed an online catalog of geologic publications and maps for serving its own reports to the public. This system includes a database application, dynamic Web pages for searching and downloading publications, and the necessary computer hardware for public Web services. For the sake of time and efficiency, it was decided to extend that system to include the specific characteristics of geotechnical reports. The use of Web-based programs provided several advantages for development: 1) ease of accessibility to tools under development, 2) quicker update distribution, 3) greater portability, and 4) compatibility with existing KGS web applications.

#### **DATA ENTRY APPLICATION**

#### **User Login**

 Access to the data entry application is controlled by two levels of passwordprotected user accounts. Normal users can add new reports, edit "unverified" reports, create map extents, and manage their own password. Administrative users have additional privileges for adding users, editing locked (verified) files, adding addendums to existing reports, and deleting reports. User names are selected from the pull down menu shown on Figure 1. The function to change password is found on the same page. User's can access the application from any location with internet access. User names and time stamps are tracked at the record level for both the initial data entry and the most recent edit activity for a report.

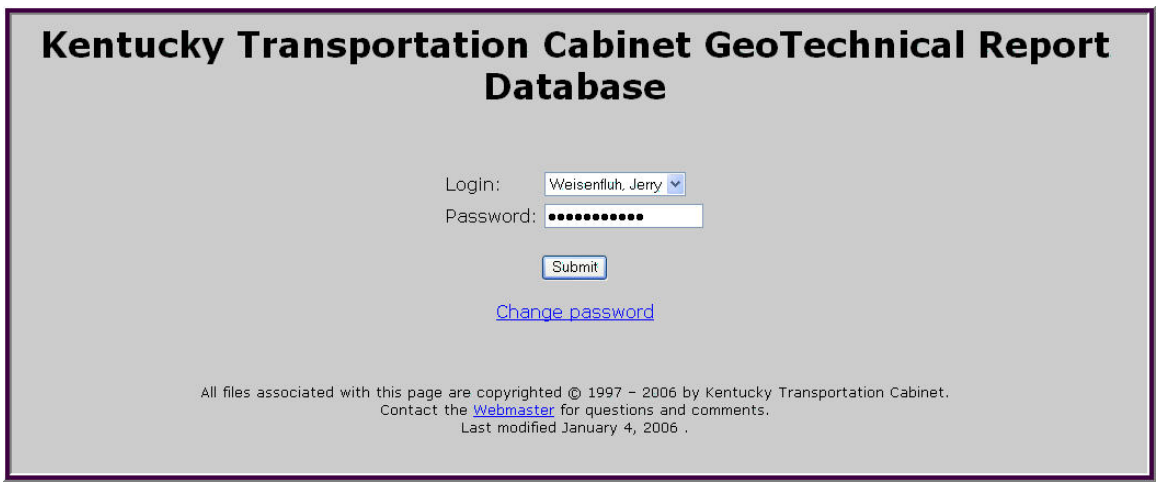

**Figure 1. Login menu for user access and account management.** 

#### **Electronic Report File Upload**

 The first step in the data entry process is to upload the electronic version of the report to the server using the function on Figure 2. The file format for this database was designated as Adobe PDF, however other document formats are permissible. The AspUpload program (© Persits Software, Inc.) manages the file transfer process and harvests some information from the file, such as size in megabytes.

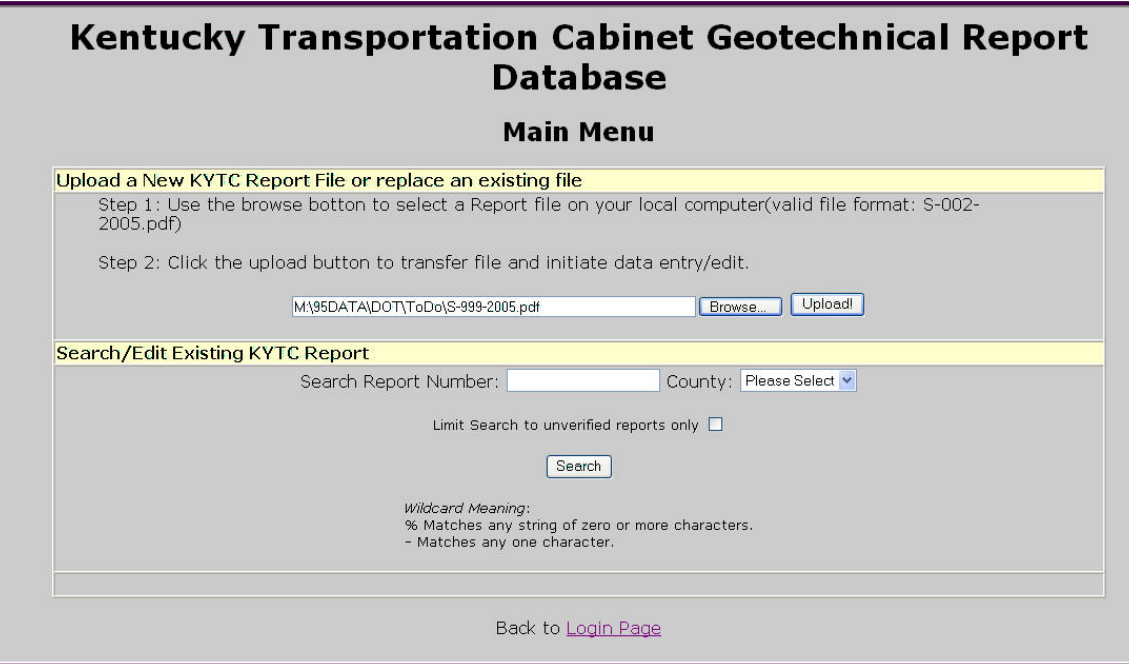

**Figure 2. File upload function found on Main Menu form.** 

Reports are placed in a temporary location until filenames are verified and data entry is complete, at which time the file is moved to its permanent location on the server. File name validation is performed at two levels—during upload and after data entry.

The format for the filename is  $X$ -001-2005.pdf, where  $X$  is a letter indicating the project type (S = structure, R = roadway, P = planning, and L = landslide), 001 is the report sequence number within a year (with leading zero's), and 2005 is the four-digit year in which the report was completed. If the filename is valid (e.g., contains all three pieces of information), but not formatted correctly, the program reformats it. For example, the filename prefix S-7-95 would be recognized as a valid file and renamed to S-007-1995. If the filename is not valid, data entry may proceed and the correct filename is determined from information that the user enters. Once the filename is found to be valid and properly formatted, the database is checked to determine whether a report of the same name already exists. If so, it is assumed that the selected file is an addendum (copy of original report with added pages) that the user wishes to supersede the original. The user is alerted of this condition and given the option to edit the report information or exiting. Appendix I illustrates the logic of the upload process.

#### **Project Location and Report Characteristics**

Figure 3 shows the basic identifying information for a report, including a variety of methods for locating the project. Data normalization is controlled by several methods. The entry boxes with blue arrows provide a selection list to limit choices to valid entries only. This prevents users from entering misspelled words or invalid responses. Required fields, shown by an asterisk, generate an error message if the user attempts to submit the record without making a selection or entering data. Other data entry fields are evaluated for data type and character length. Some numeric fields are saved as strings with leading zeros, and this formatting is performed by the application. Finally, the fields in the upper right corner are calculated by the program to insure proper formatting. Help messages for each entry field are provided when the user holds the mouse over the field name.

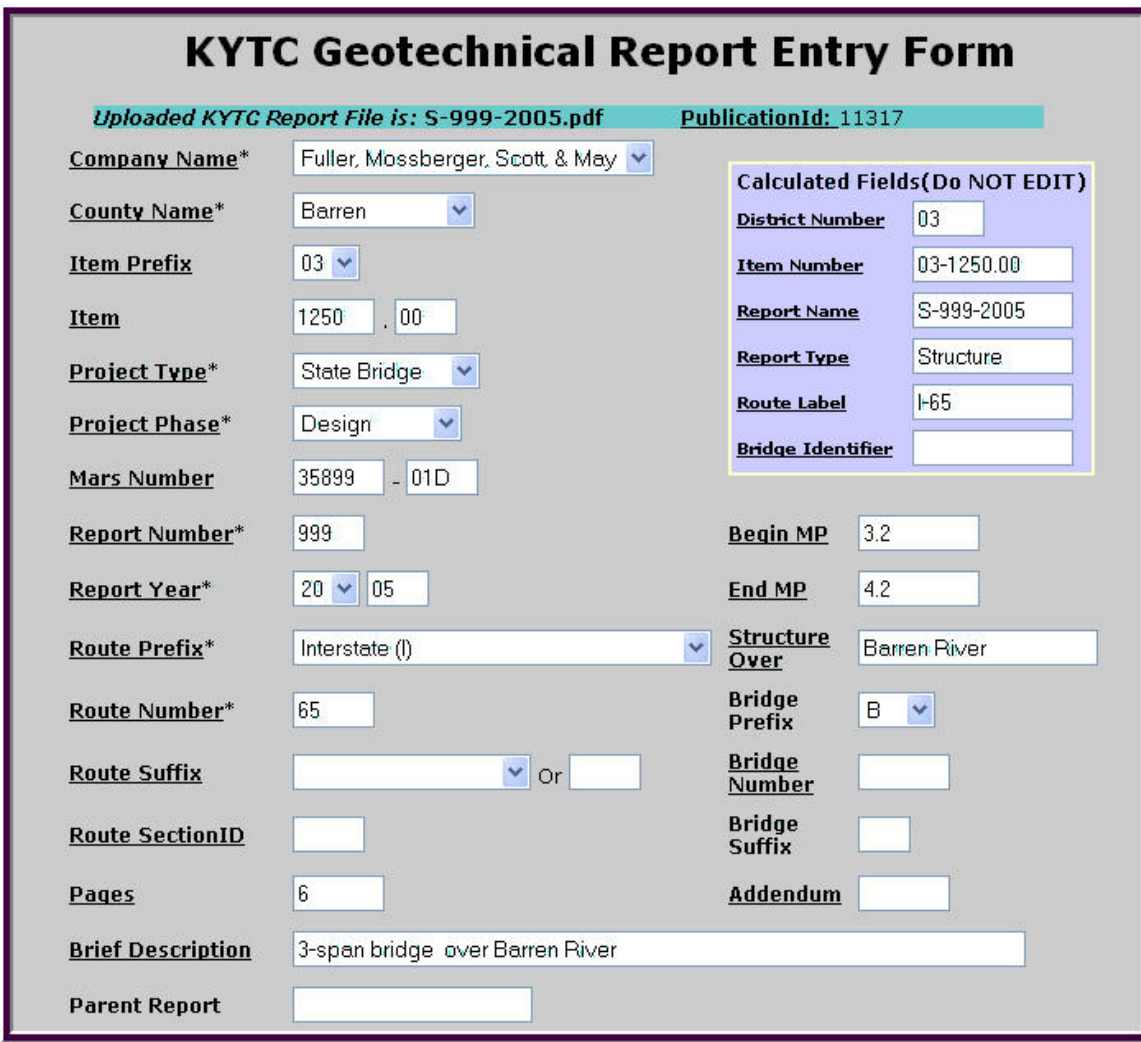

**Figure 3. Upper part of data entry form for recording report characteristics.** 

#### **Report Contents**

 During the design phase of the project, Geotechnical Branch staff developed lists of the kinds of documents typically included in reports as well as most of the engineering issues that may be discussed in any report. These items can be identified for a given report using the check boxes in Figure 4. During the early data entry phase, users entered items not found on the form in the "other contents" field, and those that were frequently occurring were eventually added to the standard list.

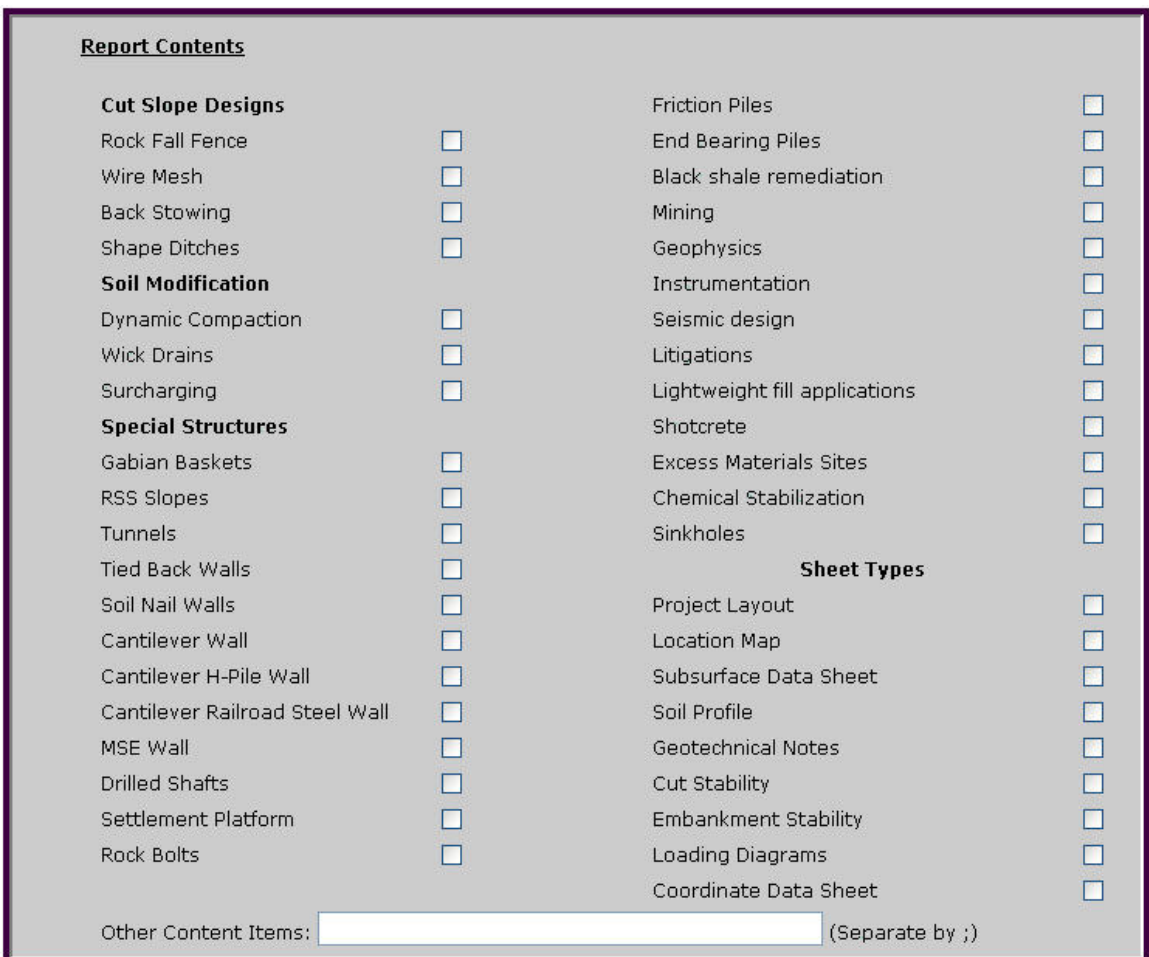

**Figure 4. Check boxes for report contents.** 

Two additional attributes can be set for a report using the controls on Figure 5. The first identifies the geologic setting for the report by choosing one or more geologic unit names. A search function is provided to look up valid names, and the resulting list has an "Add" function that transfers the selection to the entry box at left. Multiple selections are appended to the string with a semi-colon separator. The second control establishes a rectangular coordinate extent (Maparea) for the project. While it is desirable to define this extent as accurately as possible, in cases where the exact location cannot be determined, users can associate the project with a place name or 7.5-minute quadrangle. If neither of these are selected, the extent defaults to that of the county specified for the project.

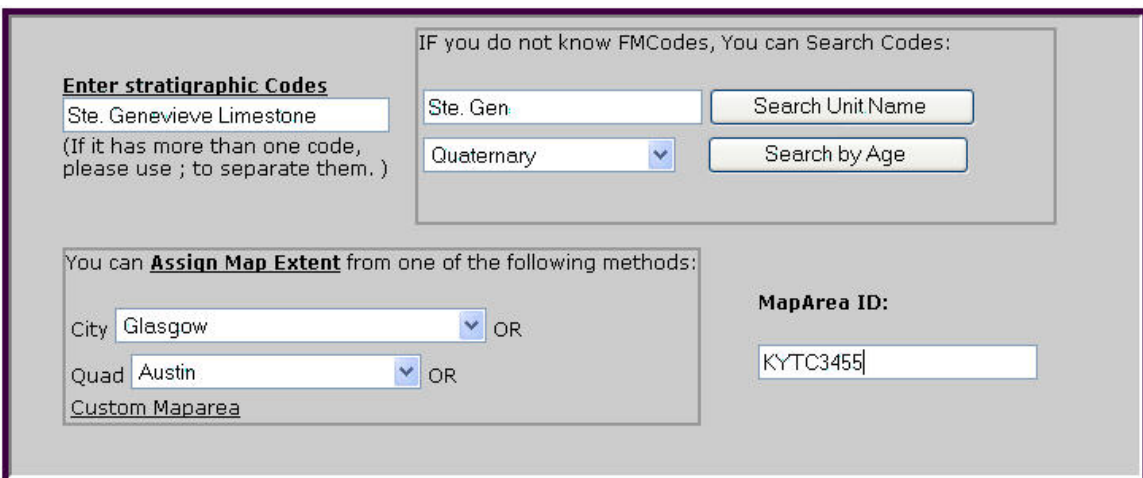

**Figure 5. Geologic context and project map extent.** 

In order to define custom map areas, it was necessary to design an interactive Web map with a variety of functions for finding geographic places and delineating a project area.

#### **INTERACTIVE MAP FUNCTIONS**

An ESRI ArcIMS map service was created and customized for KYTC use in order to facilitate locating project areas on a topographic base map or digital aerial photograph. Most geotechnical reports reference project locations relative to a county and route name, while providing varying amounts of additional references, such as milepoints, stream crossings, quadrangle names, and place names. Search functions are provided to locate specific features of these kinds. Once the area of interest is identified, a number of tools are provided to measure and record the coordinate extent of the area.

#### **Identify an area of interest**

Users open the KYTC Basemap service in an internet browser using a passwordprotected internet address.

Select the Area Search tab on the upper right hand side of the page (Figure 6). The default search type is county name.

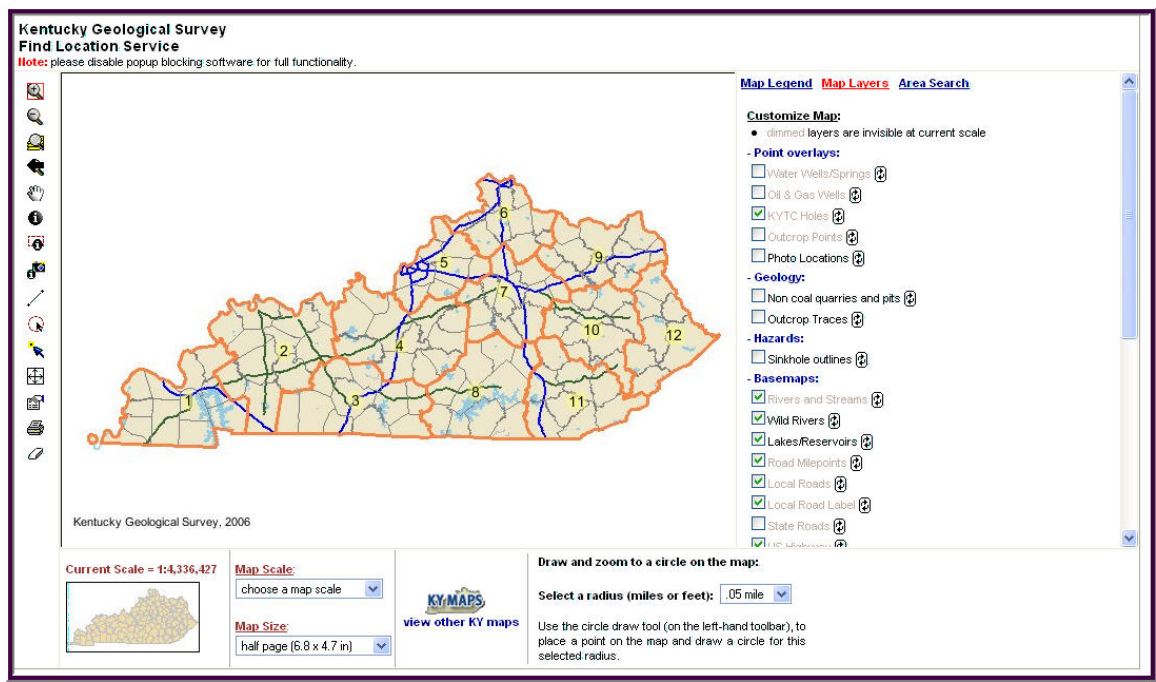

**Figure 6. Statewide view of KTYC basemap service** 

Expand the pull-down menu for Geographic Area Type (Figure 7) and select a search method that is most appropriate for your project area. Many of these searches only require selection of a single value. More complex searches will have instructions on the form. For example, Figure 8 shows the methods used for identifying a specific road intersection. Once the search criteria are specified, click the Search or Zoom button at the bottom of the search form. The map will refresh, zoomed to the extent of the feature you selected.

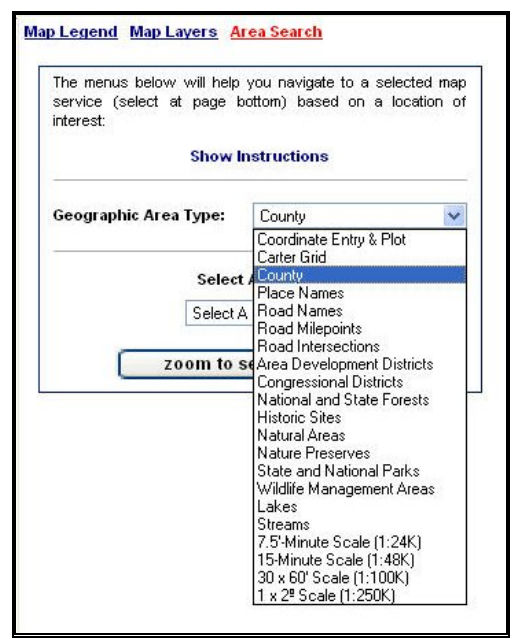

**Figure 7. Geographic area search type selection** 

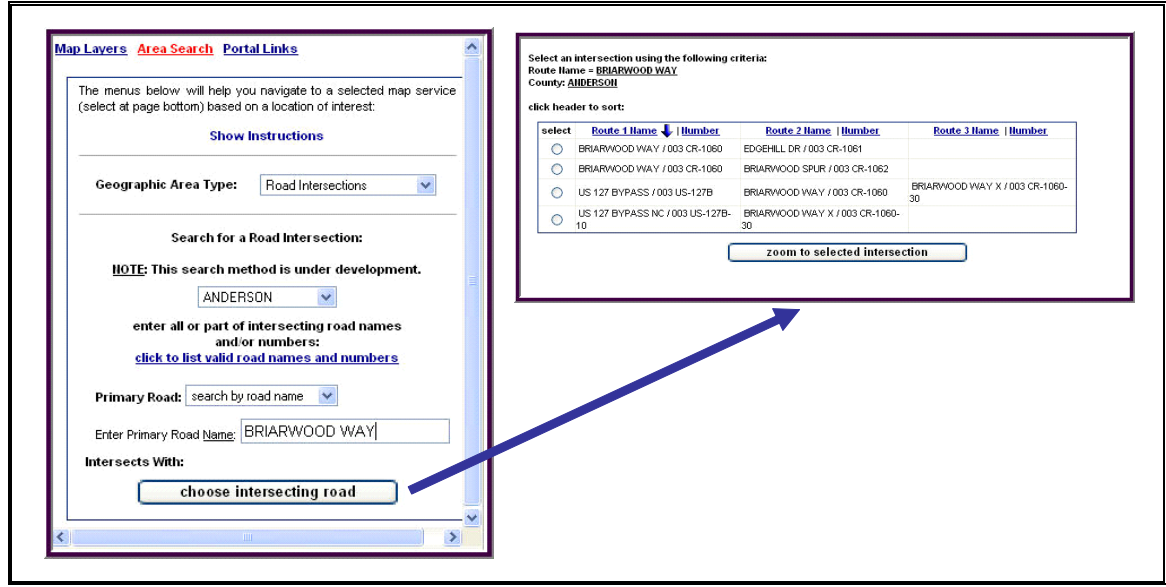

**Figure 8. Dialogs for searching road intersections** 

Steps for using the road intersection search method:

- Select the county name for the area of interest
- Click the blue link to get a list of valid road names or numbers
- Copy and paste the primary road name or number from the list and set the format (name or number) accordingly
- Click "Choose intersecting road"
- Check the radio button for the road intersection of interest
- Click "Zoom to selected intersection"
- Use the zoom in  $\bigotimes$  or zoom out  $\bigotimes$  tool to adjust the map to encompass the extent of the project area.

#### **Create and save map extents**

 The KGS map extent database records the minimum and maximum rectangular coordinate bounds for standard and custom geographic areas or features. These data are utilized for searching a variety of databases that have assigned map extent values. For example, a published map that is assigned a map extent code for a 7.5-minute quadrangle can be identified with a database query that specifies any coordinate range that overlaps that of the quadrangle. Most standard area types for Kentucky are included in this database (e.g., those shown on Figure 7). Because KYTC projects do not coincide with regular geographic areas, a map-based tool was needed to define a custom area and store it in the database. That tool is illustrated on Figure 9. Users select the mapextent tool  $\pm 1$ , then drag a rectangle from the upper left to the lower right of the project area. On the subsequent dialog (Figure 10), users specify the extent type as a KYTC project area, assign the report number, then submit the entry to the database.

 Project extents are drawn dynamically on the base map as green rectangles using the information entered in the database (lower part of Figure 9), and are labeled with the project report name. At scales smaller than 1:1,000,000, the project areas are drawn as a green star.

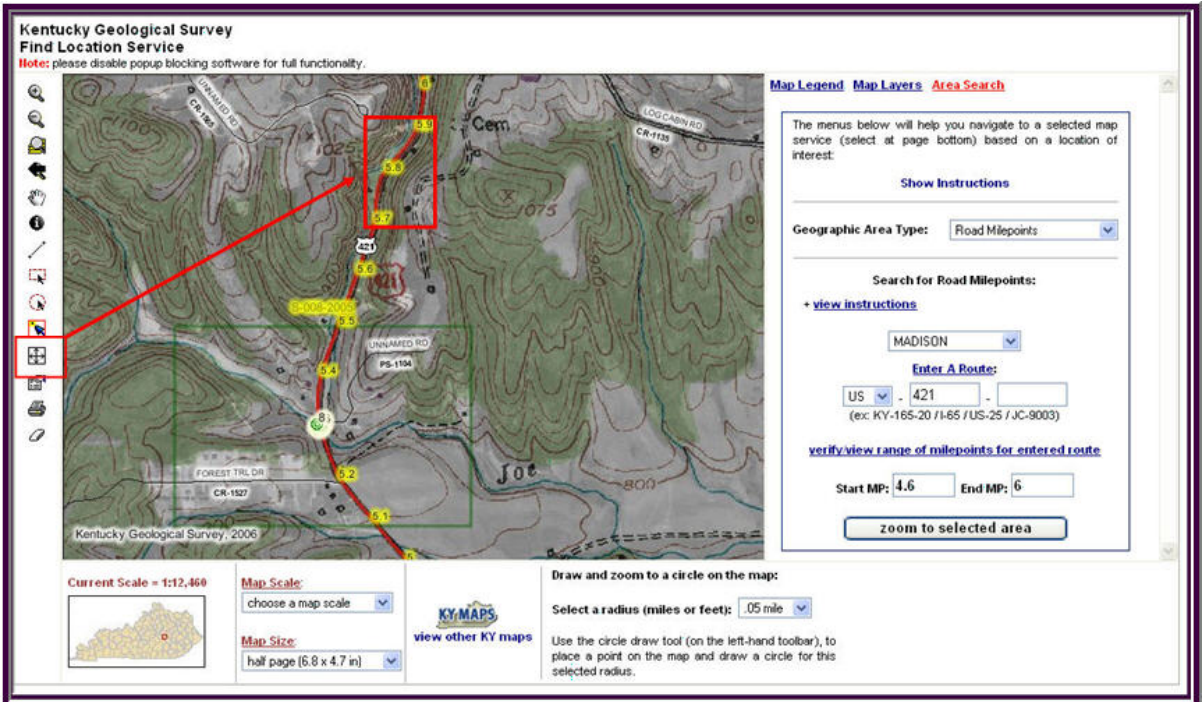

**Figure 9. Adding a new map extent between two milepoints.** 

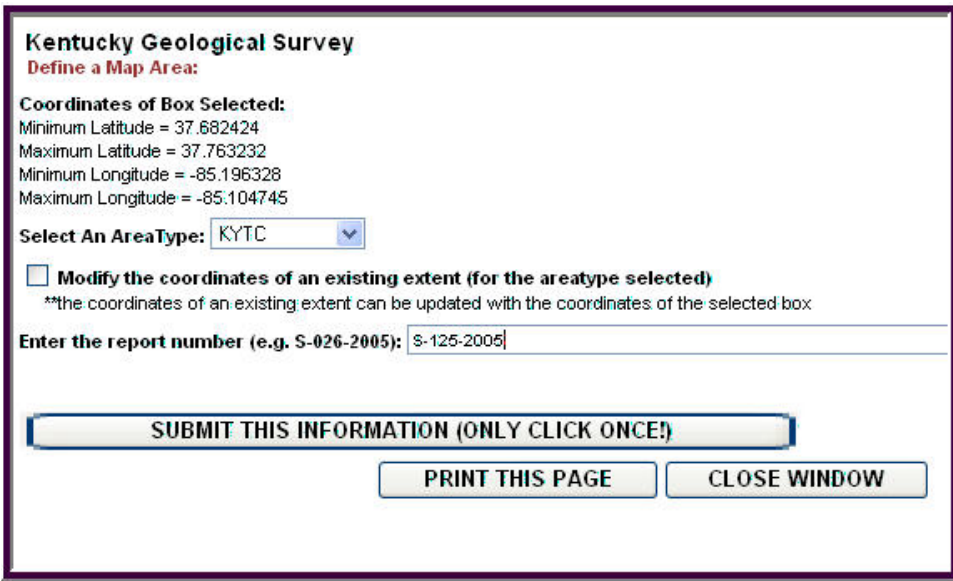

**Figure 10. Add new map extent dialog.**

#### **Edit existing map extents**

 Modifying an existing map extent is similar to adding a new one. The user drags a new rectangle on the map; then on the entry form (Figure 10) checks the "Modify" box. A list of existing map extents within the users map view is provided for selection or the

user can enter the name of a report that is outside the view area. Once the existing extent is selected, its values are updated with the new coordinates.

#### **Upload and view hole locations**

 For most recent projects, surveyed hole locations are available that can be used to define the extent of a project. This basemap function  $\mathbb{F}$  uploads a coordinate list (Figure 11) to the service, and converts the coordinates, if necessary, using the form on Figure 12. The input coordinate projection and datum are specified by clicking the appropriate radio buttons. The form supplies instructions for formatting a valid coordinate file.

|    | B            | C                 | D     | F              |                 | G         | H                    |
|----|--------------|-------------------|-------|----------------|-----------------|-----------|----------------------|
| ID | <b>LAT83</b> | LON <sub>83</sub> | Label | <b>Station</b> | Offset          | Elevation | Comment              |
|    | 36,931175    | 86.492685         |       | 98+92.00       | -39             | 582.2     |                      |
| o  | 36.931019    | 86.492748         |       | 98+46.52       | CL.             | 579.1     | On center line       |
| 3  | 36,930862    | 86.492811         | 3     | 98+01.07       | 39 <sup>°</sup> | 579.8     |                      |
| 4  | 36.931263    | 86.492545         |       | 99+43.69       | -45             | 581.6     |                      |
| 5  | 36,931111    | 86.492607         | 5     | 98+99.35       | -7              | 577.7     |                      |
| 6  | 36.930952    | 86.492667         | 6     | 98+54.23       | 33              | 578.3     |                      |
|    | 36.931402    | 86.492223         |       | 100+50.38      | $-39$           | 577.5     |                      |
| 8  | 36,931246    | 86.492285         | 8     | 100+05.32      | CL.             |           | 578 On center line   |
| 9  | 36.93109     | 86.492347         | 9     | 99+60.20       | 39 <sup>°</sup> | 578.4     |                      |
| 10 | 36,931517    | 86.491989         | 10    | $101 + 30.46$  | $-39$           | 581.2     |                      |
| 11 | 36.93136     | 86.492052         | 11    | 100+85.00      | CL              |           | 582.3 On center line |
| 12 | 36.931204    | 86.492115         | 12    | 100+39.54      | 39              | 583.5     |                      |

**Figure 11. Hole coordinate upload format.** 

Selecting "View points" plots the holes on the map so that the user can verify that the locations are correctly entered. Once the coordinate list is validated and plotted, the user can draw a map extent that bounds the holes (Figure 13). Selecting "Convert Coordinates and Download" allows the user to specify an output projection and datum, and these coordinates are appended to the original file and returned to the user.

The coordinate map plots are ephemeral by default, but users can store hole locations permanently so that they will always show on the map. On the upload page (Figure 12), click the "Validate Coordinates" button. This function converts the coordinates from the specified projection and datum and reports an error if the conversion is out of bounds (outside Kentucky). On the "validate" pop-up dialog, there is a button for uploading the holes to the database.

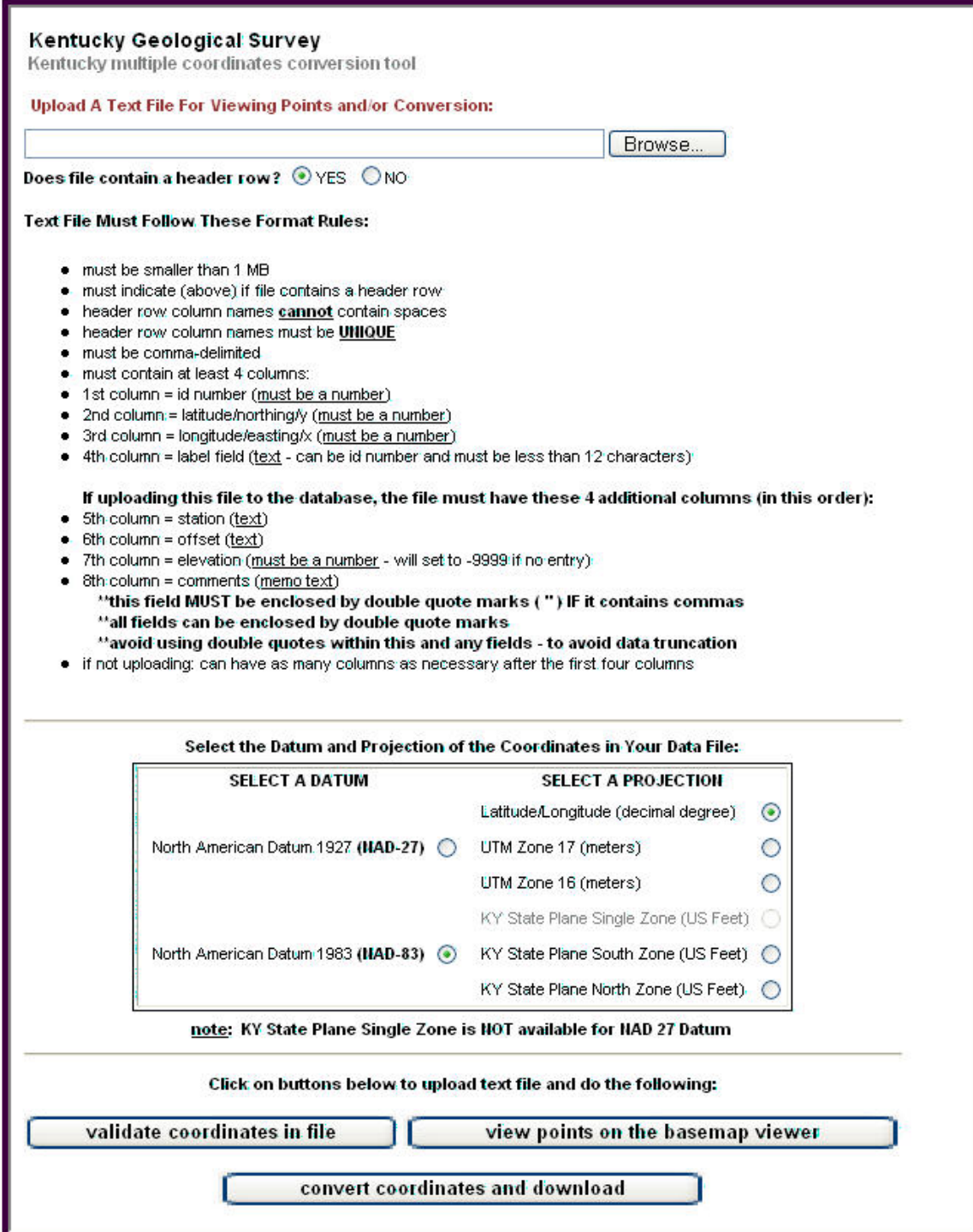

**Figure 12. Dialog for uploading and converting a hole coordinate list.** 

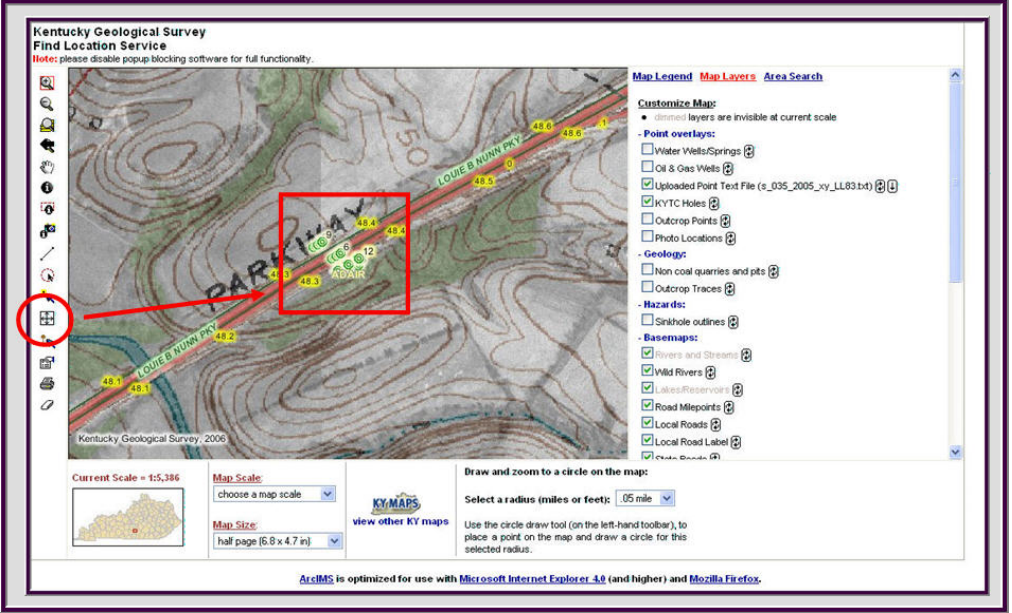

**Figure 13. Creating a map extent from plotted hole locations.** 

#### **Identify project information**

The internet base map can also be used to view report summaries, access the online version of reports, and list hole location information. With the "KYTC holes" and "KYTC mapareas" layers checked, users can query the map using the point identify tool  $\bullet$  or the area identify tool  $\ddot{=}$ . The results form is illustrated on Figure 14.

The upper table lists any hole locations that are within the area search or proximal to the point identify location. Clicking the zoom link for a specific hole will focus the map with that hole at the center.

The lower table lists any project reports that are within the area search or proximal to the point identify location. Clicking the summary link (e.g., link (64)) produces a new window with summary information about the report. From the summary page there is another link that will open the online report in a new Internet Explorer window. Users must have the free Adobe pdf viewer plugin installed on their computer. Clicking the MapArea link will refocus the map to the extent of the selected project.

|                                                      | Kentucky Geological Survey<br><b>Find Location Service</b><br><b>Identification of Features</b> |                              |                |                      |                                    |                         |                 |                                                                                           |                |
|------------------------------------------------------|-------------------------------------------------------------------------------------------------|------------------------------|----------------|----------------------|------------------------------------|-------------------------|-----------------|-------------------------------------------------------------------------------------------|----------------|
|                                                      | <b>Print This Page</b>                                                                          |                              |                |                      |                                    |                         |                 |                                                                                           |                |
|                                                      | <b>KYTC Holes Information:</b>                                                                  |                              |                |                      |                                    |                         |                 |                                                                                           |                |
|                                                      | <b>Hole ID</b> Hole Number                                                                      | <b>Report Name</b>           |                | <b>Label Station</b> |                                    | <b>Offset Elevation</b> | <b>Map Zoom</b> |                                                                                           |                |
| 14                                                   | $\mathbf{1}$<br>$\overline{2}$                                                                  | S-075-2005                   | $\mathbf{1}$   | $78 + 32$            | 45.5LT                             | 748.3                   | zoom            |                                                                                           |                |
| 31                                                   |                                                                                                 | S-075-2005                   | $\overline{2}$ | $79 + 23$            | 49.5LT                             | 758.6                   | zoom            |                                                                                           |                |
| 47                                                   | 3                                                                                               | S-075-2005                   | 3              | $80 + 30$            | 43.0LT                             | 766                     | zoom            |                                                                                           |                |
| 63                                                   | 4                                                                                               | S-075-2005                   | 4              | $81 + 05$            | 45.1LT                             | 769.9                   | zoom            |                                                                                           |                |
| 76                                                   | 5                                                                                               | S-076-2005                   | 5              | 156+39               | 91.0LT                             | 717.1                   | zoom            |                                                                                           |                |
| 88                                                   | 6                                                                                               | S-076-2005                   | 6              | $156 + 17$           | 91.0LT                             | 718.4                   | zoom            |                                                                                           |                |
| 98                                                   | 7                                                                                               | S-076-2005                   | 7              | 156+17               | 67.0LT                             | 717.2                   | zoom            |                                                                                           |                |
| 106                                                  | 8                                                                                               | S-076-2005                   | 8              | $155 + 91$           | 44.0LT                             | 717.5                   | zoom            |                                                                                           |                |
| 113                                                  | 9                                                                                               | S-076-2005                   | 9              | $155 + 39$           | 91.0RT                             | 717.6                   | zoom            |                                                                                           |                |
| 120                                                  | 10                                                                                              | S-076-2005                   | 10             | $155 + 14$           | 91.0RT                             | 718.8                   | zoom            |                                                                                           |                |
| 151                                                  | 19                                                                                              | S-078-2005                   | 19             | $204 + 40$           | 12.0LT                             | 792.5                   | zoom            |                                                                                           |                |
| 153                                                  | 20                                                                                              | S-078-2005                   | 20             | $204 + 99$           | 17.0LT                             | 794.5                   | zoom            |                                                                                           |                |
| 154                                                  | 21                                                                                              | S-078-2005                   | A              | $202 + 99$           | 8.0LT                              | 803.4                   | zoom            |                                                                                           |                |
| 155                                                  | 22                                                                                              | S-078-2005                   | B              | $203 + 48$           | 28.0LT                             | 804.5                   | zoom            |                                                                                           |                |
|                                                      | <b>KYTC Project Areas Information:</b><br>** click the Map Area to zoom to that area<br>Route   | <b>Map Area Project Type</b> |                |                      | <b>Structure Over</b>              |                         |                 | <b>Description</b><br>Retaining wall left of center line mainline                         | <b>Summary</b> |
| Report                                               | <b>US-421</b>                                                                                   | <b>KYTC017</b>               | Wall           |                      |                                    |                         |                 | station 116+25.8 to 118+80.0                                                              | link $(64)$    |
|                                                      | KY-676                                                                                          | <b>KYTC153</b>               | State Bridge   |                      | L&N Railroad                       |                         |                 | Franklin Co. - US 421/KY 676 over L&N<br><b>Railroad</b>                                  | link (207)     |
|                                                      | <b>US-421</b>                                                                                   | <b>KYTC154</b>               | Culvert        |                      |                                    |                         |                 | Franklin Co. - 8' X 10' Culvert @ Mainline<br>Sta. 155+79.62 - Structure Report           | link $(208)$   |
| S-077-2005<br>S-075-2005<br>S-076-2005<br>S-078-2005 | $US-421$                                                                                        | <b>KYTC160</b>               | Wall           |                      |                                    |                         |                 | Franklin Co. - Retaining Wall @ Ramp B<br>Sta. 202+86.7 to 204+91.2 - Structure<br>Report | link $(215)$   |
| S-061-1976                                           | US-60                                                                                           | <b>KYTC2006</b>              | State Bridge   |                      | KY 676 (South<br>Frankfort Bypass) |                         |                 | Bridge on US 60 over KY 676 at MP<br>12.020 (US 60/US 421/KY 676<br>Interchange)          | link (2074)    |

**Figure 14. Results page generated from area identify function.** 

#### **View other internet maps**

 The KYTC base map service can link to a variety of other internet maps and databases using the **KYMAPS** tool. This feature opens a list of Kentucky internet services (Figure 15) that are categorized by the content of the sites. Linked maps open in a new browser window zoomed to the same map area as that of the base map. Database searches (KGS-tabular) return records with locations within the view extent. An example of the link to the KY Geologic Map Information Service is shown on Figure 16.

| O Data searches yield tabular results, and on large areas may yield slow response times (and timeout errors).<br>O Descriptions of the services below |                                                                                                    |                                                                                                    |
|----------------------------------------------------------------------------------------------------|----------------------------------------------------------------------------------------------------|----------------------------------------------------------------------------------------------------|
| <b>Basemaps:</b><br>• Kentucky Basemap<br><b>Kentucky Simple Basemap</b><br>• Hational Map Viewer (USGS)<br>• Kentucky's Incorporated Cities (DGI)    | Geology:<br><b>KGS Publications (tabular)</b><br>• KY Geologic Map Information Service (KGS)<br>• Core & Sample Holdings Map (KGS)                                                                                                    | Energy:<br>O non-mining energy related information<br>• Coal Information Map (KGS)<br>• Coal Borehole Data (KGS-tabular)<br>• Coal Quality Data (KGS-tabular)<br>• Coal Thickness Data (KGS-tabular)<br>. Oil & Gas Wells Map (KGS)<br>• Oil & Gas Well Data (KGS-tabular) |
| Mining:<br>• Active Coal Mines (KMMI)<br><b>All Historical Coal Mines (KMMI)</b><br>• Surface Mining Information (KDNR-DSMRE)                         | Water:<br>• Water Wells and Springs Map (KGS)<br>• KY Groundwater Data Repository Map and Data (KGS)<br>- Water Well Data (KGS-tabular)<br><b>Springs Data (KGS-tabular)</b><br>٠<br><b>Hydrology of Kentucky (USGS)</b><br>٠<br>• KY e-Clearinghouse Mapping Portal -- (reg. reg.) (WRIS)<br>• KY Proposed Water Infrastructure Projects (WRIS)<br>• Kentucky's Water Infrastructure - (reg. req.) (WRIS)<br>• Water Management Planning (WRIS)<br>• Wastewater Mapping Portal (WRIS)<br><b>Watershed Viewer (KDNR)</b><br>• Surface Mine Water Monitoring Data (KDNR-DSMRE) | <b>Transportation:</b><br>• Active Six Year Plan Projects (KYTC)<br>• HIS Interactive Planning Map (KYTC)<br>• Geotechnical reports (tabular - KYTC)                                                                                                    |
| <b>Land-Use Planning:</b><br>O services that are specifically directed<br>towards land-use planning<br>• Land-Use Planning (KGS)                      | <b>Counties:</b><br>O services that serve Kentucky counties<br>(data may be limited to the specific county only)<br>• Barren County, Kentucky PVA (DGI)<br>• Boone County GIS (BCPC)<br>Crittenden County, Kentucky PVA (KDNR)<br>• Lexington-Fayette County Basemap (LFUCG)<br>• Lexington-Fayette County Zoning (LFUCG)<br>• Pendelton County, Kentucky PVA (DGI)<br>. Wayne County, Kentucky PVA (DGI)<br>. Webster County, Kentucky PVA (DGI)                                                                                                    | <b>Recreation:</b><br>• Hunting and Fishing Sites (KYFWIS)<br>• Kentucky's State Parks (KYPARKS)<br>• KY GAP Public Lands (KYFWIS)                                                                                                    |

**Figure 15. KGSMAPS links to map and database web sites.** 

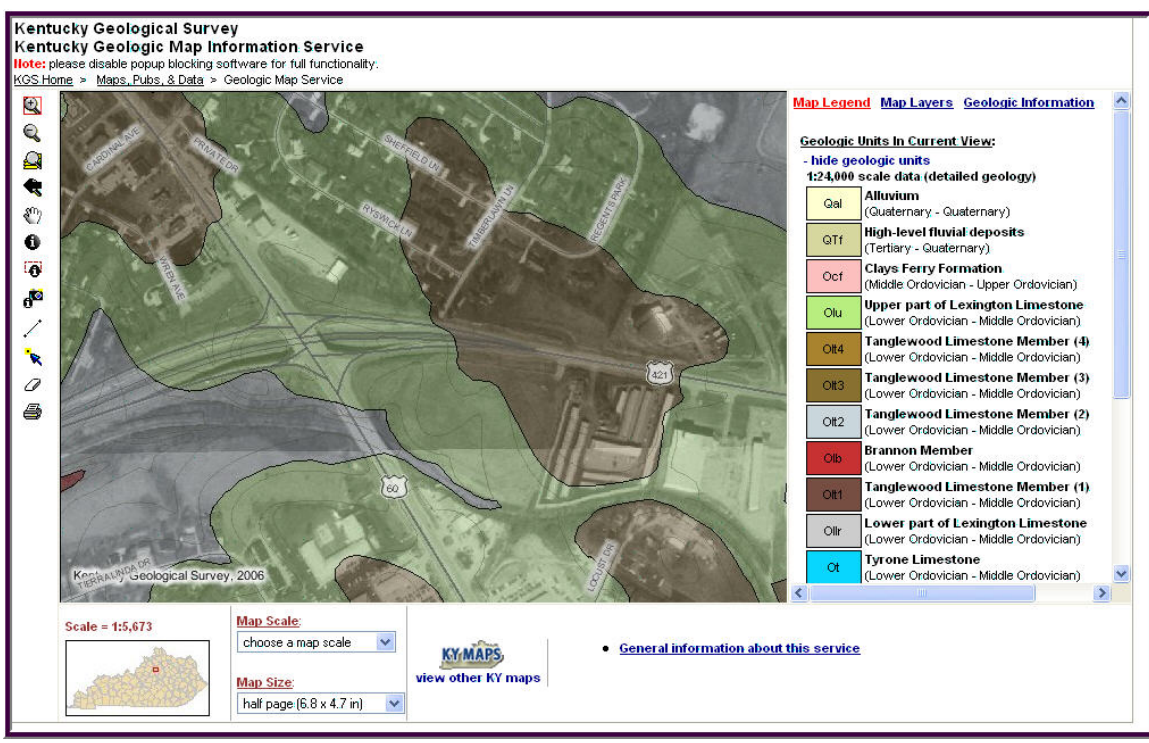

**Figure 16. KGSMAPS link to geologic map service.** 

#### **SEARCHING GEOTECHNICAL REPORTS BY CONTENTS**

 Whereas the interactive base map can search for reports by location, users also need to find reports according to their contents and the description of the project. A Web page was developed to provide a variety of search options, and can be found at http://kgsweb.uky.edu/KYTC/search.asp.

#### **Search by project location**

 The search items at the top of the form pertain primarily to geographic location (Figure 17). Users can specify any combination of selections. All selected items must be "true" in order to find the report. *District* refers to Transportation District numbers. *Item Number* can be searched by entering the beginning part of the number. For example, entering 5 would find all item number in the 5000 series. Entering 05 would find numbers in the 500 series. All other options provide pull down menus for valid selections.

| <b>District</b> | All v       | Quadrangle  | All       |
|-----------------|-------------|-------------|-----------|
| ItemNumber      | Begins with | RoutePrefix |           |
| County.         | All         | RouteNumber |           |
| ProjectType     | All         | RouteSuffix | $\vee$ Or |

**Figure 17. Geographic search criteria** 

#### **Search project description**

 Users can search for reports prepared by a specific company or agency, and for any specific period of time. Reports that have been assigned a Mars number can be searched by entering the 5-digit prefix of that number. Bridge reports can be searched by their number. Because bridge numbers are assigned at the county level, specifying the county name is required. Reports can also be searched by their report names using wildcard searches. Entering "R-001" will find the first roadway report in any year. Entering "S\*1999" will find all structure reports in 1999. Entering "L\*199-" will find all landslide reports in the 1990's. To find reports associated with particular geologic units, use the function in the lower right corner of Figure 18 to search for valid unit names. For example, typing "Lex" will return one record for "Lexington Limestone". Click the "Add" button to select this item for the search criteria. Only one geologic unit can be searched at a time. The description field contains a brief description of the project and its location. Entering "3 –span", for example, would return all reports concerning 3-span bridges.

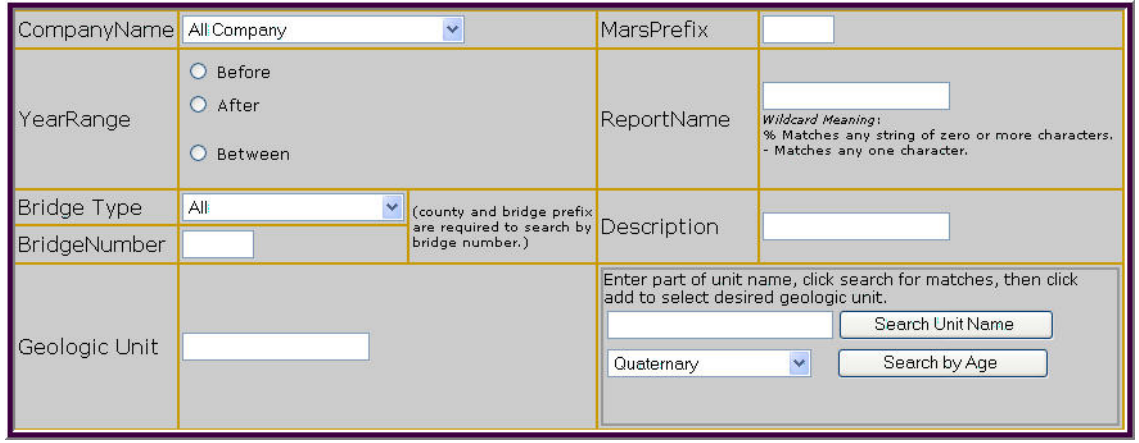

**Figure 18. Project characteristic search items.** 

#### **Search report contents**

 Users can check any items of interest. Unlike the other search options which require all selections to be "true", contents searches will find all reports that contain any of the checked items.

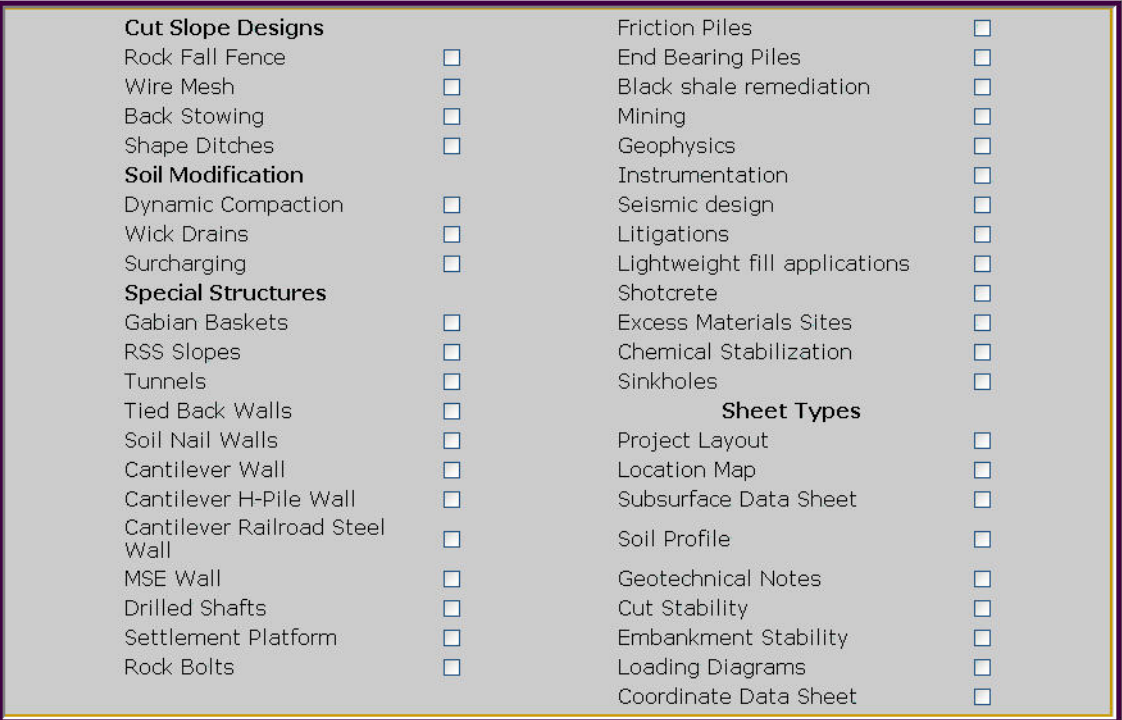

**Figure 19. Report contents search selections.** 

Once all search options have been specified, click the "Submit" button at the bottom of the page. Results of the search will appear in a pop-up window like the one in Figure 20. There are four additional links on this results page: 1) the online pdf report, 2) the report summary page, 3) the base map zoomed to the extent of the project, and 4) the geologic

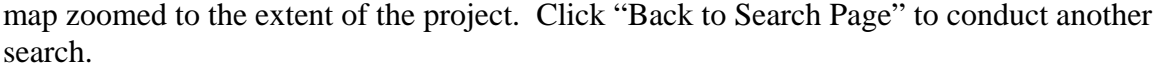

| <b>Kentucky Transportation Cabinet Geotechnical Report</b><br><b>Database</b>                                                                                                    |                                                                                                    |  |  |  |  |  |
|----------------------------------------------------------------------------------------------------|----------------------------------------------------------------------------------------------------|--|--|--|--|--|
| Search Result                                                                                                    |                                                                                                    |  |  |  |  |  |
| Sort Result by Year                                                                                                    | Resubmit<br>v and then by Report Name                                                                                                    |  |  |  |  |  |
| County<br>Crittenden S-008-1993<br>S-008-1993.pdf<br>Crittenden S-051-1987<br>S-051-1987.pdf<br>Crittenden S-053-1987<br>S-053-1987.pdf<br>Crittenden S-059-1987<br>S-059-1987.pdf<br>Crittenden S-033-1983<br>S-033-1983.pdf<br>S-082-1983.pdf<br>Crittenden S-082-1983<br>S-079-1982.pdf<br>Crittenden S-079-1982<br>Crittenden S-060-1977<br>S-060-1977.pdf<br>Crittenden S-033-1976<br>S-033-1976.pdf | Report Name Link to Report File Item Number Summary Year<br>01-1031.00<br>summary 1993 View Geologic Map View Basemap<br>01-0101.00<br>summary 1987 View Geologic Map View Basemap<br>01-0109.00<br>summary 1987 View Geologic Map View Basemap<br>01-0103.00<br>summary 1987 View Geologic Map View Basemap<br>01-0617.00<br>1983 View Geologic Map View Basemap<br>summary<br>01-0140.00<br>1983 View Geologic Map View Basemap<br>summary<br>summary 1982 View Geologic Map View Basemap<br>01-0139.00<br>01-0000.00<br>1977 View Geologic Map View Basemap<br>summary<br>01-0243.00<br>summary 1976 View Geologic Map View Basemap |  |  |  |  |  |
| Total: 9 records found<br>Back to Search Page<br>All files associated with this page are copyrighted @ 1997 - 2006 by Kentucky Transportation Cabinet.<br>Contact the Webmaster for questions and comments.<br>Last modified May 26, 2006.                                                                                                    |                                                                                                    |  |  |  |  |  |

**Figure 20. Search results page.** 

### **APPENDIX I**

**File Upload Logic** 

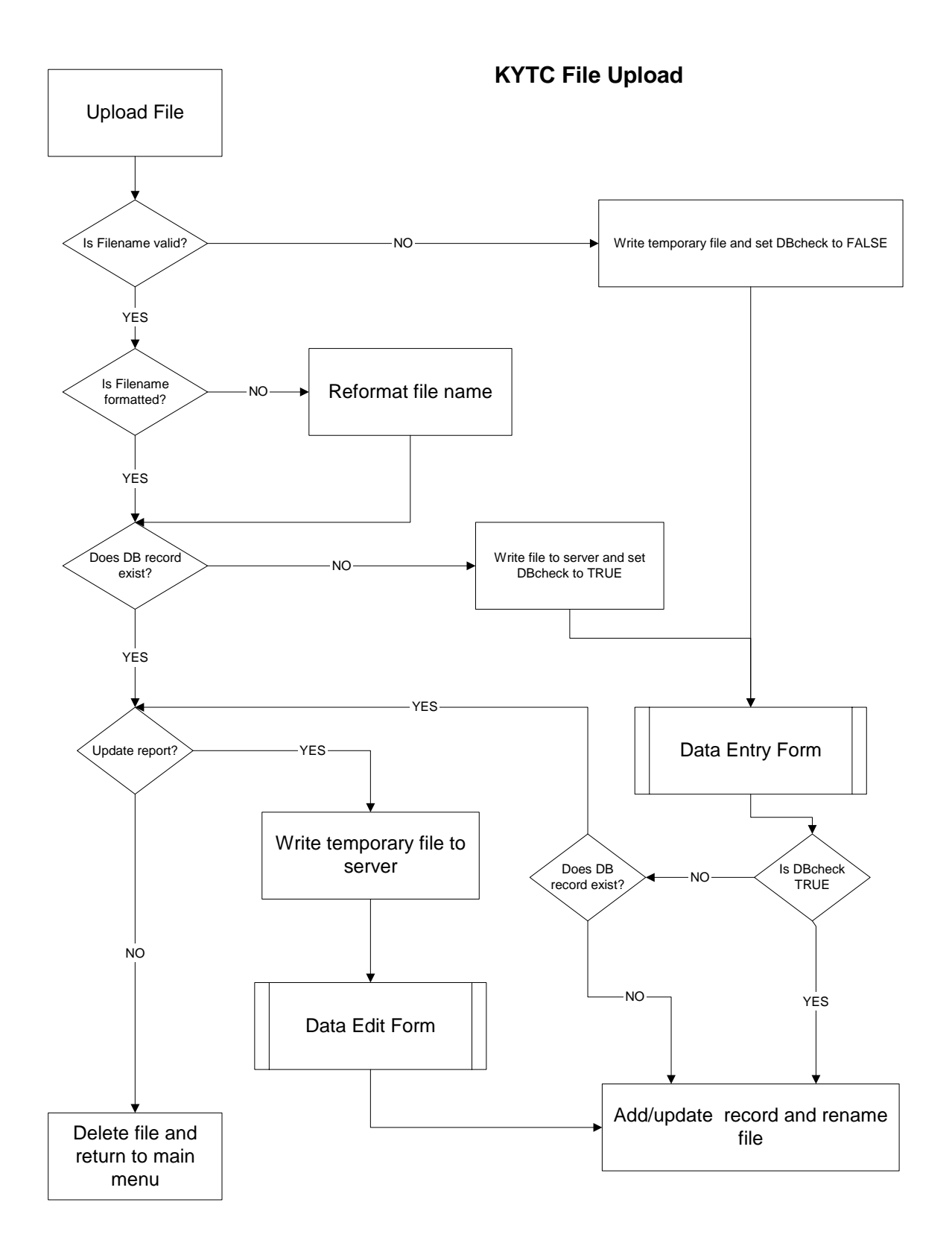

Flow chart for file upload decision tree.

### **APPENDIX II**

# **Database Dictionary**

# **KYTC Reports**

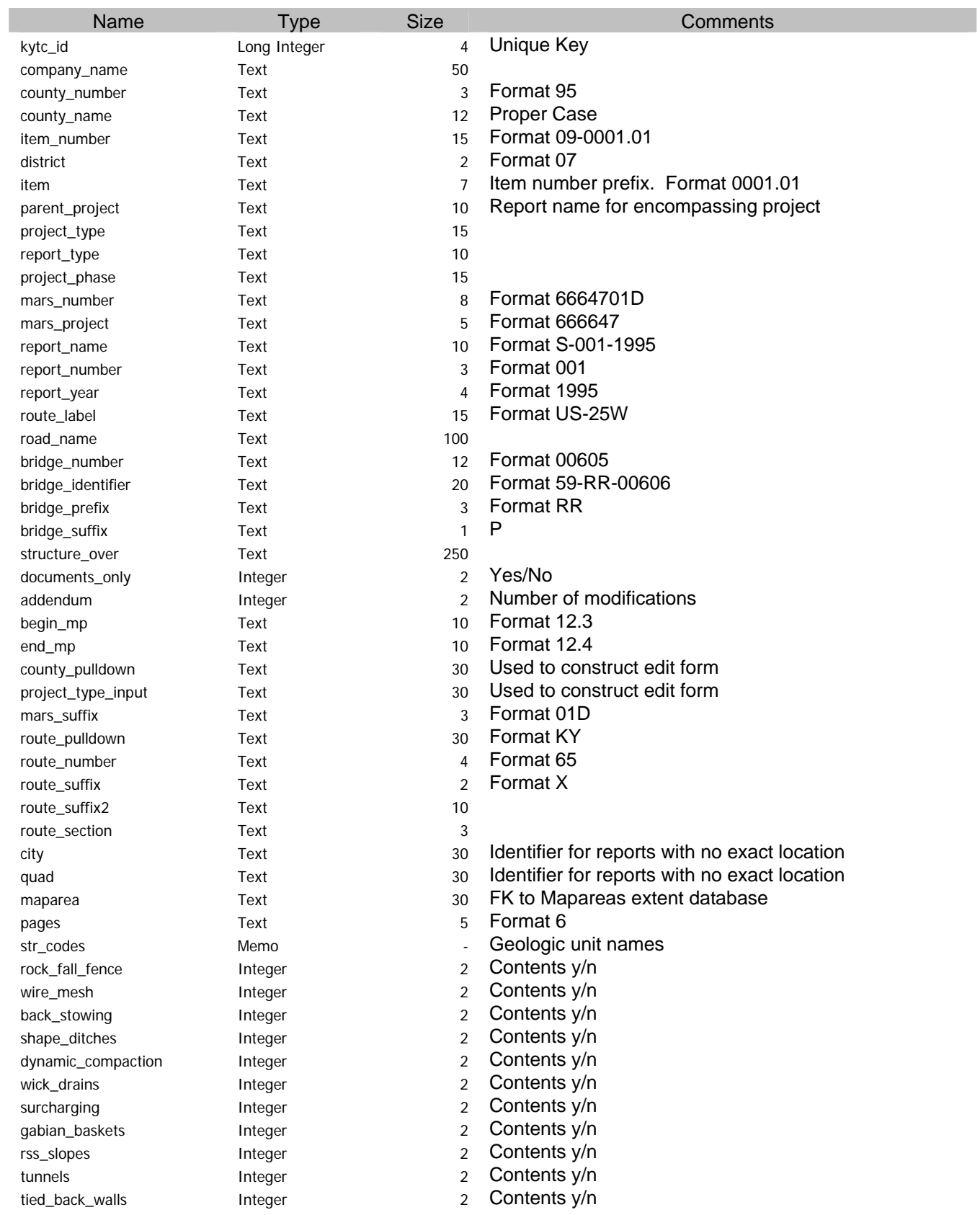

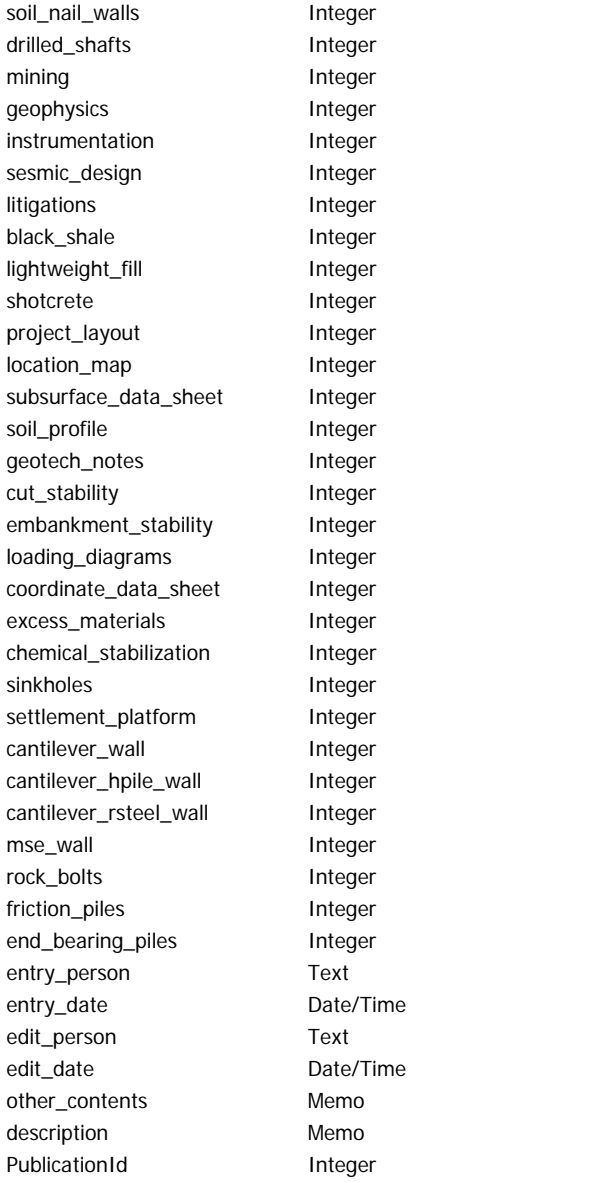

2 Contents y/n 2 Contents y/n 30 Data entry person 8 Data entry data 30 Last edit person 8 Last edit date - Non standard contents - Brief project description

2 FK to Publications database

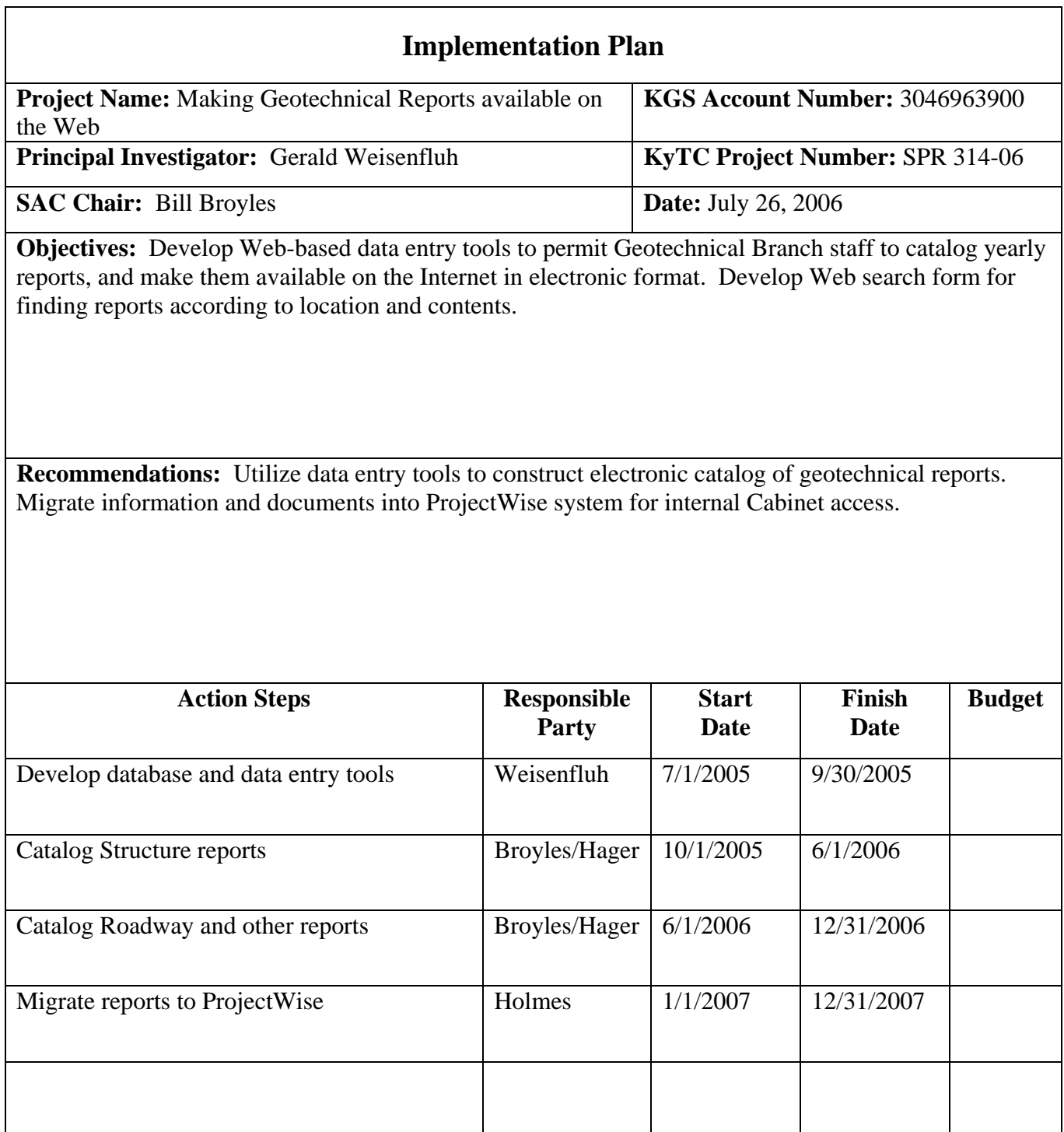

For more information or a complete publication list, contact us at:

### **KENTUCKY TRANSPORTATION CENTER**

176 Raymond Building University of Kentucky Lexington, Kentucky 40506-0281

> (859) 257-4513 (859) 257-1815 (FAX) 1-800-432-0719 www.ktc.uky.edu ktc@engr.uky.edu

*The University of Kentucky is an Equal Opportunity Organization*